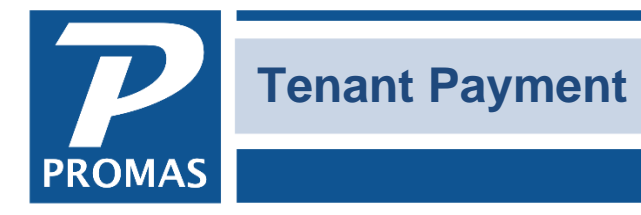

**Property Management Solutions for Over 30 Years** 

#### **Overview**

This document explains various options for posting payments from tenants.

If the tenant pays using more than one payment each should be recorded separately. That is, two checks = two payments in PROMAS. One check, one money order and cash = 3 payments in PROMAS.

#### **Post the Payment**

- 1. Select <<AR, Tenant Receipt>>.
- 2. Select the [Tenant] from the drop-down list. Selecting the tenant will fill in the [Unit], the [Bank] from the Posting Table, a unique receipt number, information from the [Tenant-Payment Note] field, the list of unpaid charges, and defaults to the amount owed in the [Payment] field and puts the amount owed in the [Apply to Charge/Amount] field.
- 3. The [Memo] field can be used to record the check number or other information pertaining to the payment.

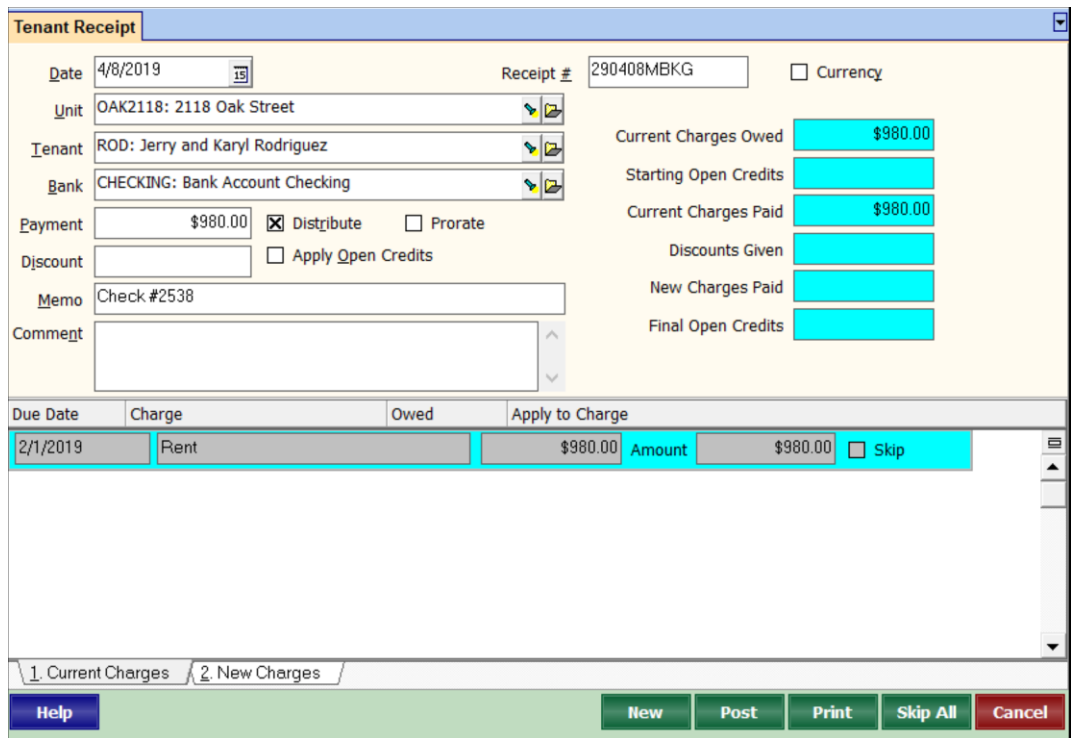

There are a variety of words you can insert into the memo field of the tenant receipt by double clicking on labels or fields.

- $\triangleright$  Double click in the memo field to insert the text "check #".
- $\triangleright$  Double click on the word "Memo" to enter the name of the related tenant if there is a Responsible Tenant relationship.

The PROMAS Landlord Software Center • 703-255-1400 • www.promas.com

- $\triangleright$  Double click on the Payment label to insert the text "MO #".
- $\triangleright$  Double click on the Comment label to insert the month and year of the oldest charge.
- $\triangleright$  Double click in the Comment field to insert the Unit long description.
- 4. Compare the amount received to the amount in the payment field and make adjustments if necessary — see examples below.
- 5. Clicking the <Print> button will produce a receipt that can be given to the tenant.
- 6. Clicking the <New> button will record the payment and present you with a blank screen to enter another receipt. Clicking the <Post> button will record the payment and take you out of <<Tenant Receipts>>.
- 7. Clicking the <Deposit Receipts> button when you are finished with all payments going on a deposit slip will take you to <<GL, Deposit Receipts>> to record the deposit.

## **Payment is less than the amount owed**

- 1. Enter the amount received in the [Payment] field. Press the <Tab> key.
- 2. The payment amount will be distributed against the unpaid charges per their payoff priority.
- 3. Should you want to distribute differently or pay off charges not yet recorded, see below
- 4. If the payoff distribution is correct, click <Post> or <New>.

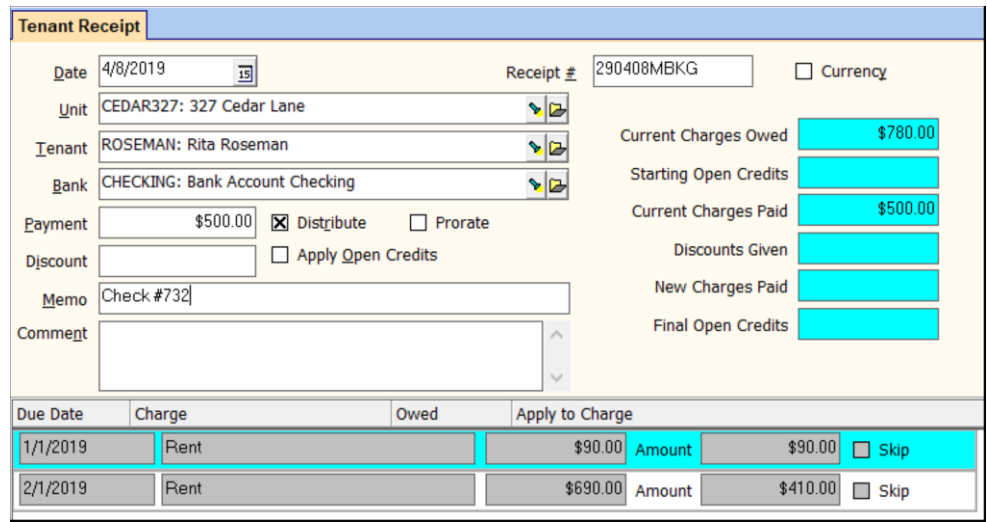

### **Distribute differently**

- 1. Click the [Distribute] checkbox so it is blank. This clears the amount fields in the charge line items.
- 2. Enter the amounts against each charge until you use up the payment amount.

### **Hints for entering amounts in the charge line items**

- Double click in the amount field in the total amount of the charge
- Marking line items as skipped and then clicking distribution will reallocate against any unskipped line items
- When the allocation of the payment amount is as you want it Click <Post>

### **Payment received for charges not yet recorded (other than Rent or Recurring Charges)**

- 1. Click the Charge Tenant button.
- 2. Enter the Charge Code and Amount and <Post>.
- 3. Go to <<AR, Tenant Receipt>>
- 4. Enter the amount received in the [Payment] field and process the payment.

## *OR*

- 1. Go to <<AR, Tenant Receipt>>.
- 2. Enter the amount received in the [Payment] field.
- 3. Go to the New Charges tab
- 4. Select the [Charge] code in the from the drop down list
- 5. Enter the [Amount] of the charge
- a. Another charge can be entered by clicking in the open area below the charge line
- 6. Click on <Post> or <New> when the allocation of the payment amount is as you want it

# **Payment is more than unpaid charges**

- 1. Enter the amount received in the [Payment] field. Press the <Tab> key
- 2. Follow the procedure above for new charges if appropriate
- 3. The undistributed portion of the payment received will go to Open Credits.

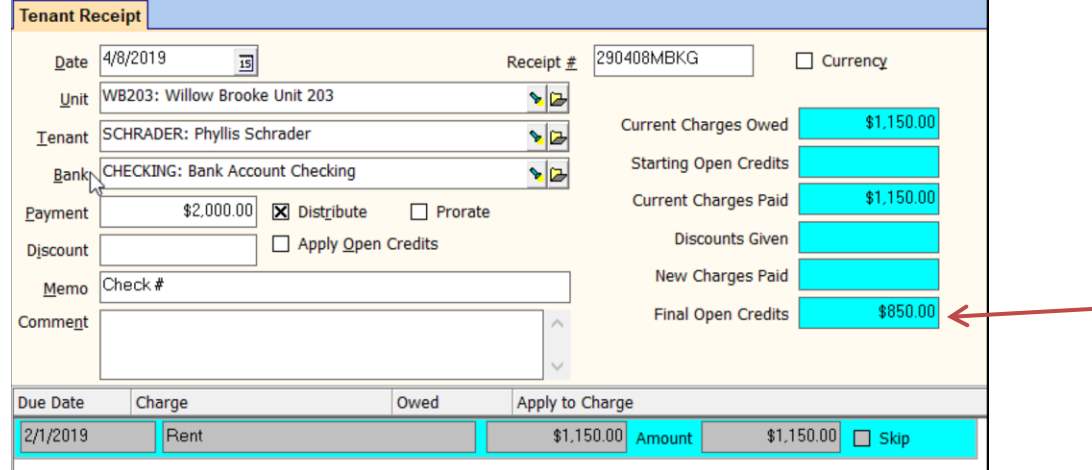

# **Print Receipt**

A receipt can be printed prior to posting by clicking the Print button. It will print two copies on a standard 8½ by 11 page. One copy is marked "Payer Copy" and the other is marked "File Copy". Receipts will now print only to the default Windows printer so that there is no need for a dialog box before printing. There is a <Print Receipt> button that will print a receipt.

To reprint a receipt, go to AR, Tenant History. On the Receipts tab, highlight the receipt and click <Edit>. There is Print Receipt button there. The receipt printed will be identified as a reprint and will not show balance information.

### The PROMAS Landlord Software Center • 703-255-1400 • www.promas.com